# ¡Hola!

Conoce como realizar la Instalación DERFE del Sistema de Registro de Partidos Políticos Locales.

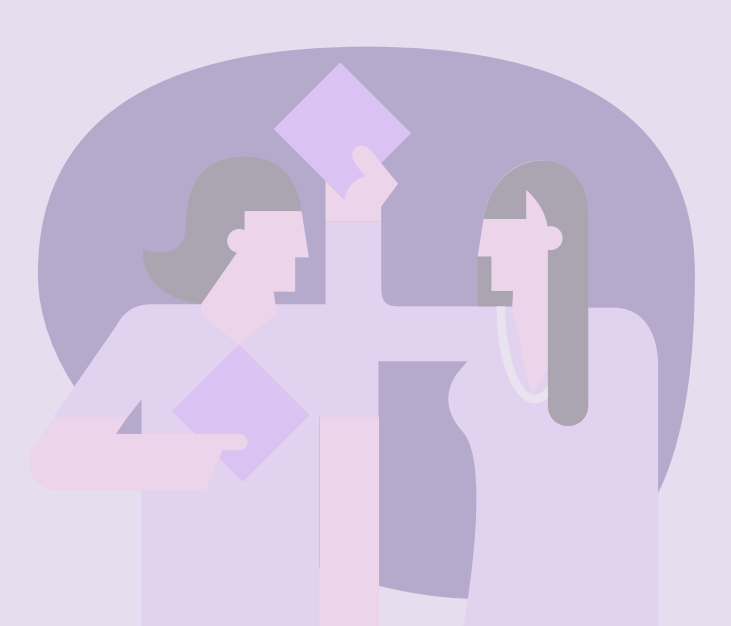

## Instalación DERFE

Versión del sistema 1.0

[Aprende más](#page-1-0)

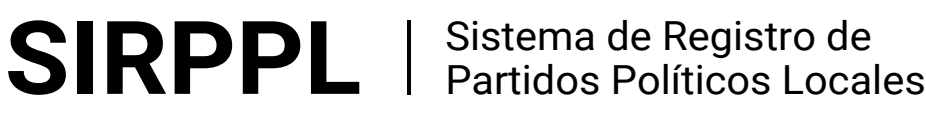

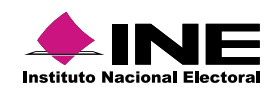

# <span id="page-1-0"></span>Índice

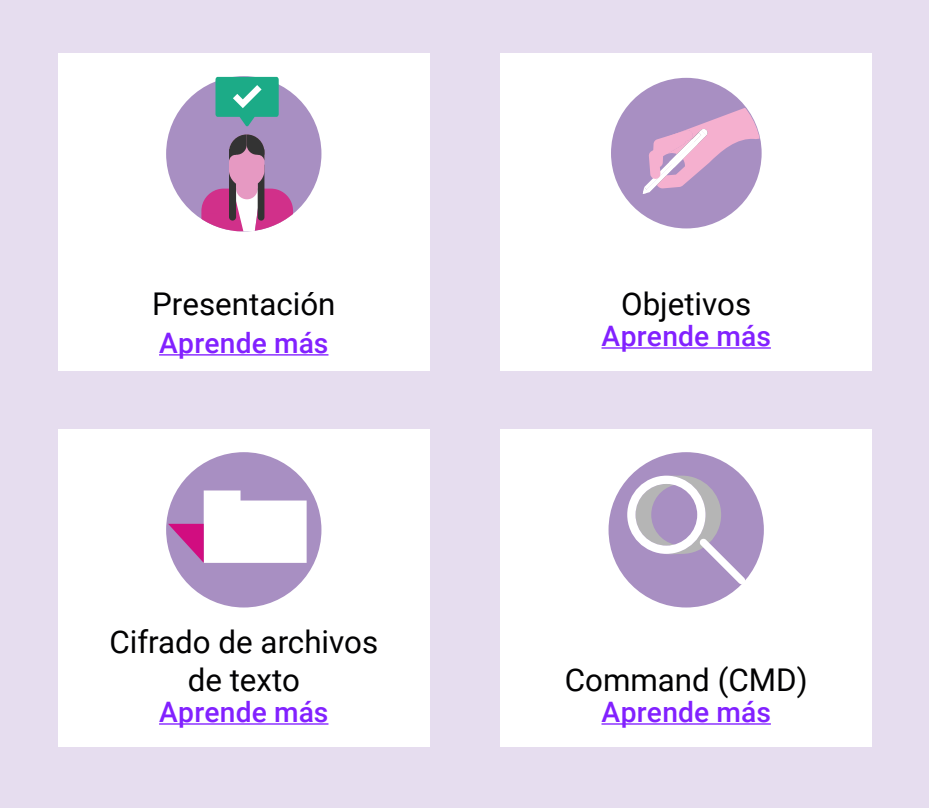

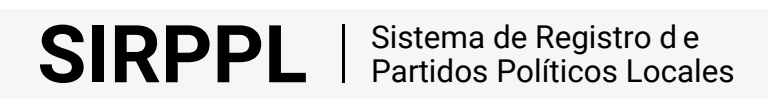

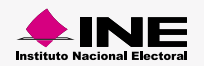

<span id="page-2-0"></span>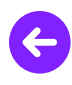

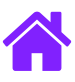

#### Presentación

El Sistema de Registro de Partidos Políticos Locales (PPL) permite registrar a los ciudadanos que asistan a las asambleas de una Organización (Distritales o Municipales) y que manifiesten su intención de afiliarse a la misma.

### **Objetivos**

- Conocer los programas complementarios del Registro de Partidos Políticos Locales.
- Verificar el correcto funcionamiento de los programas.
- Adquirir los conocimientos necesarios para aplicarlos en los procesos de instalación del software requerido para operar el sistema.

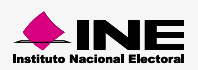

<span id="page-3-0"></span>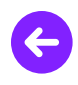

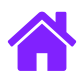

#### Cifrado de archivos de texto

Una vez generado los archivos **Padrón electoral** y **Libro negro**, en formato de texto plano, hay que crear los archivos cifrados y las llaves de acceso, instala en tu equipo de cómputo el programa **PreparedProces.java** este programa será entregado únicamente a la DERFE, quien se encarga de generar los archivos cifrados.

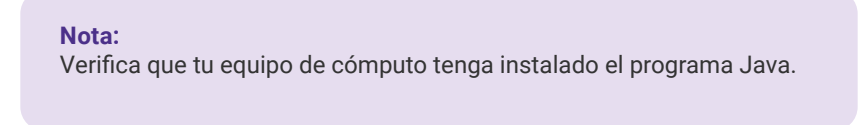

1. Presiona el botón de **Windows**, coloca la flecha sobre la opción **Este equipo**, oprime el botón derecho del mouse y elige la opción **Propiedades.**

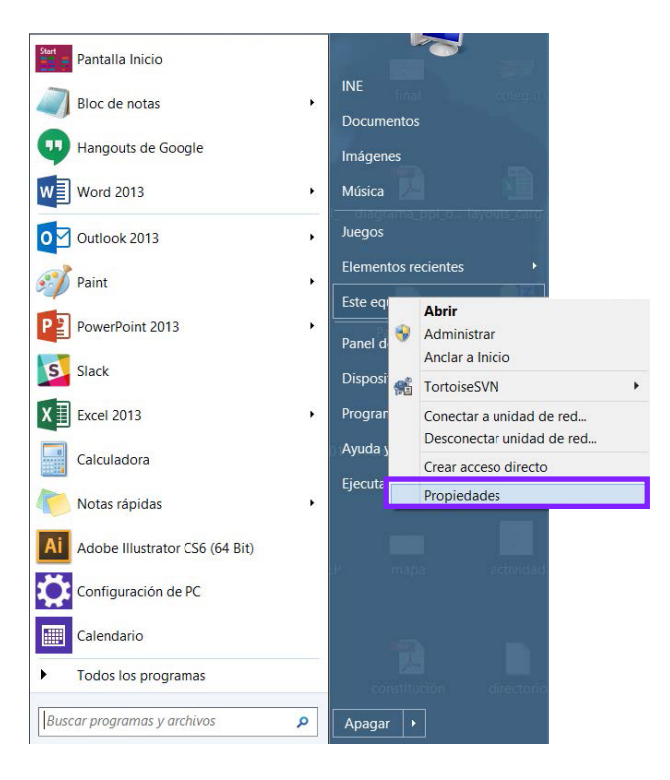

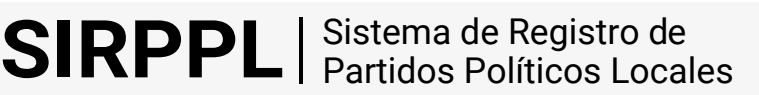

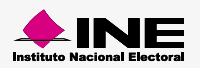

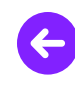

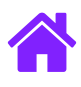

2. Se abre la ventana **Sistema**, oprime la opción **Configuración avanzada del sistema**, aparece el cuadro de **Propiedades del sistema**, presiona el botón **Variables de entorno…**

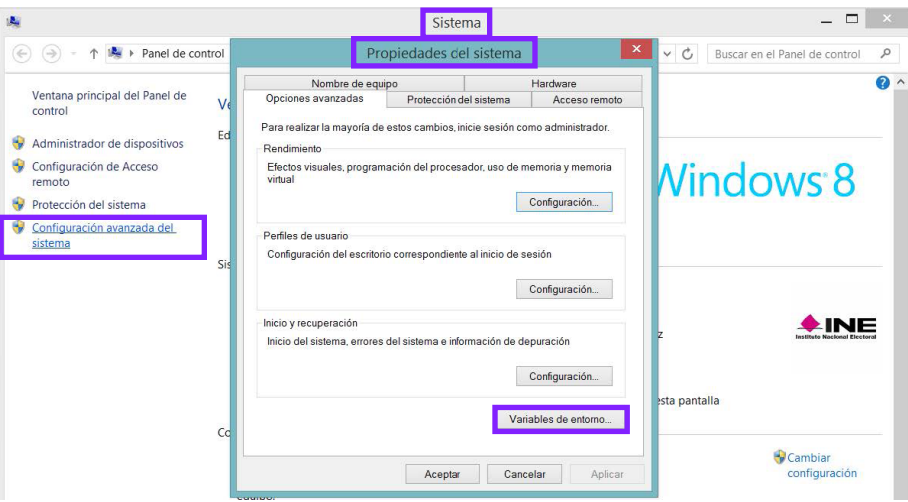

- 3.1 Aparece la ventana **Propiedades del sistema**, oprime en el botón **Variables de entorno…**  se despliega el cuadro con dos Variables: usuario para INE y del sistema.
- 3.2 En Variables del sistema presiona el botón **Nueva…** y agrega los siguientes datos en el Nombre de la variable: **JAVA\_HOME.**
- 3.3 En Valor de la variable ingresa la ruta del archivo Java. ejemplo: C:\ProgramFiles(x86)\Java\jre1.8.0\_3.
- 3.4 Al terminar oprime el botón **Aceptar.**

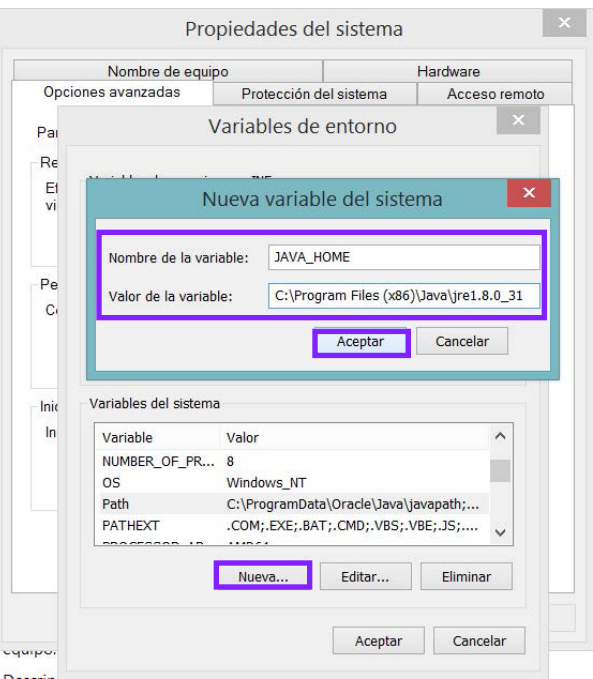

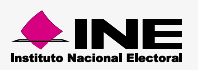

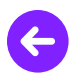

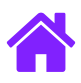

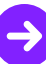

#### **Importante:**

Para obtener el Valor de la variable ingresa a la unidad C: en seguida presiona la carpeta Archivos de programa, localiza la carpeta Java oprímela, aparece otra carpeta, presiona la carpeta para abrirla, oprime sobre el espacio en blanco de la ruta, copia la ruta y agrégala en el Valor de la Variable.

3.5 Aparecerá como agregado a la lista de Variables del sistema.

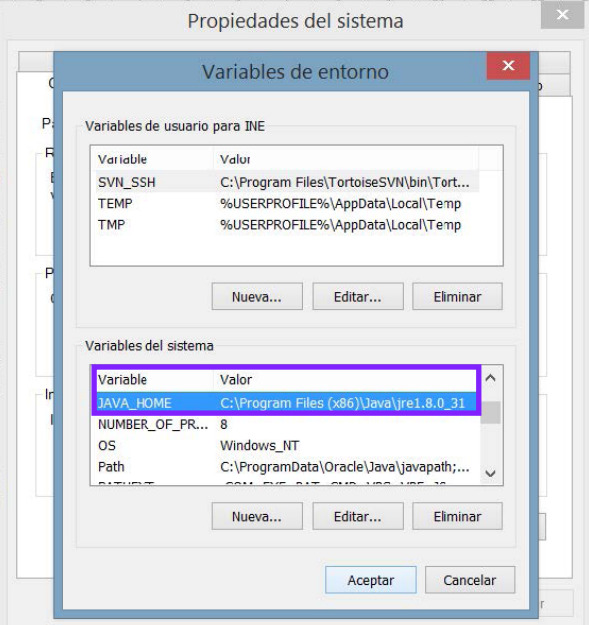

4.1 Busca en ese mismo listado la variable **Path** selecciónala y oprime el botón **Editar…** en el campo **Valor de la variable** al final de la ruta ingresa el siguiente dato: **;%JAVA\_HOME%\bin** presiona el botón **Aceptar.**

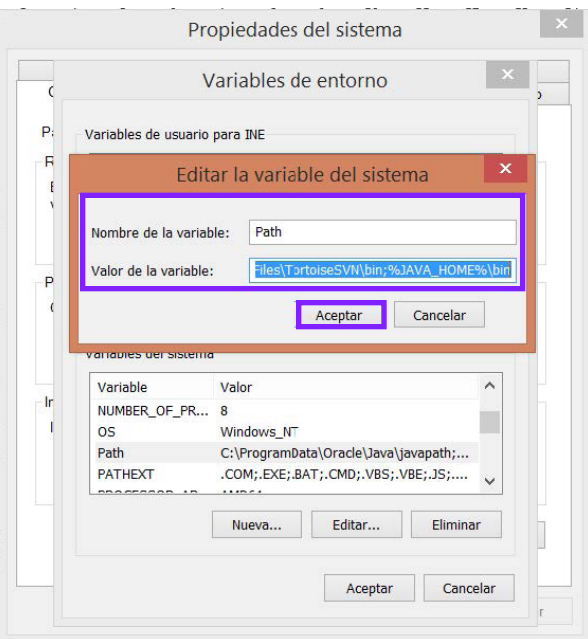

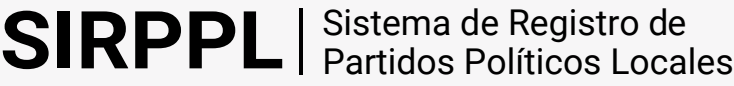

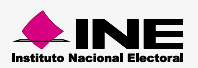

<span id="page-6-0"></span>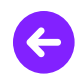

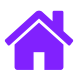

- 4.2 Presiona los botones Aceptar de todas las ventanas hasta salir de Propiedades del sistema.
- 4.3 Tu equipo de cómputo ya se encuentra configurado para generar los archivos cifrados y las llaves de acceso.

### Command (CMD)

Para comenzar a generar los archivos cifrados y las llaves, ingresar al Command (CMD), siguiendo estos pasos:

1. Oprime el botón de **Windows**, en el campo de texto que está en la parte inferior escribe **CMD**  aparece en el primer lugar de la lista.

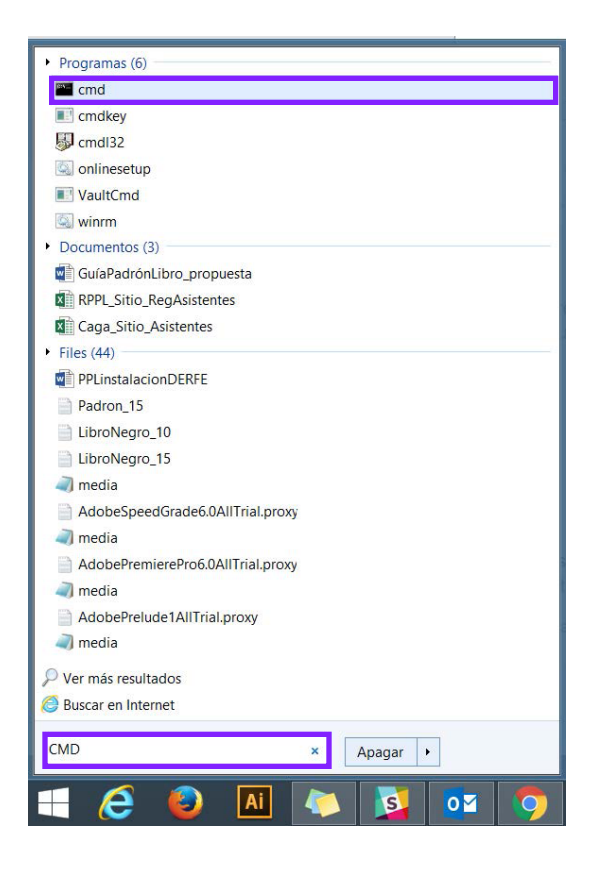

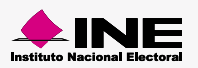

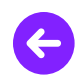

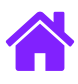

Presiona el icono **cmd**, se desplegara la siguiente pantalla.

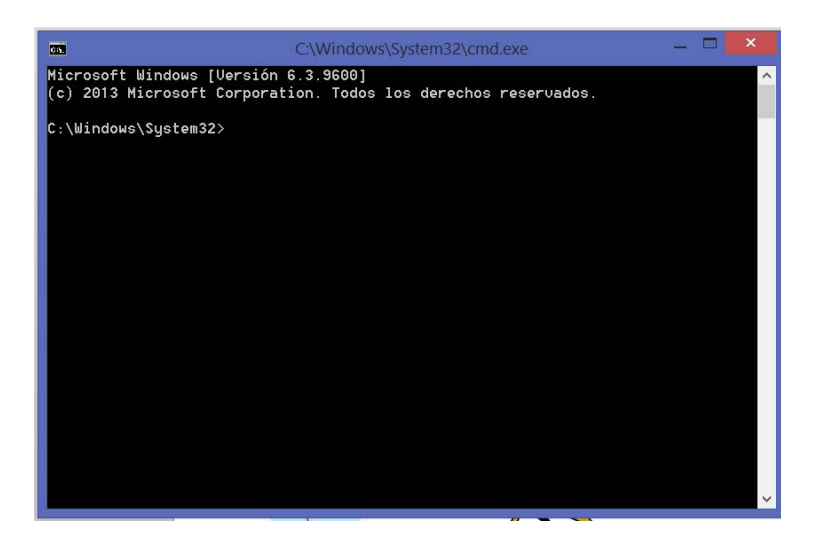

2. En seguida de **C:\Windows\System32>** agrega la dirección donde se encuentra ubicada la carpeta del Padrón electoral y del Libro negro. Selecciona el campo de texto, **copia la dirección** y agrégala.

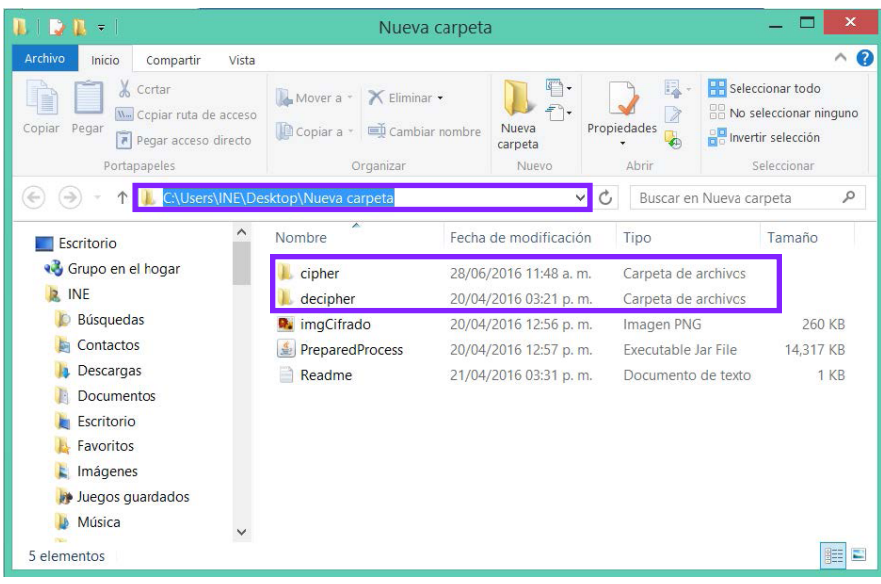

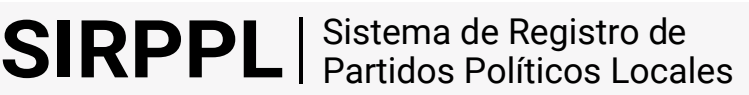

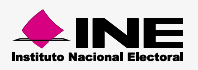

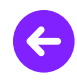

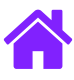

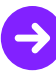

Dentro de la carpeta se encuentran dos portafolios **cipher** y **decipher.** En **cipher** se van a encontrar las llaves una vez que hayan sido generadas desde el CMD.

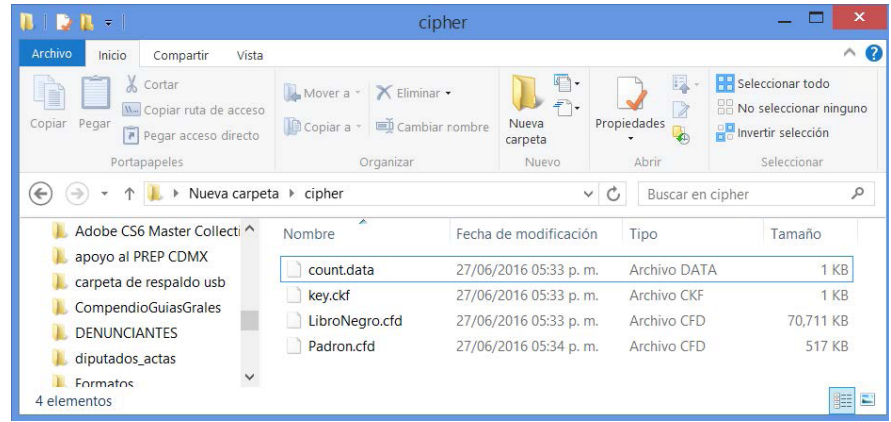

En **decipher** deben ir 32 archivos de Padrón electoral y 32 archivos de Libro negro, uno por entidad; es necesario generar el resto de los archivos aunque no contengan información.

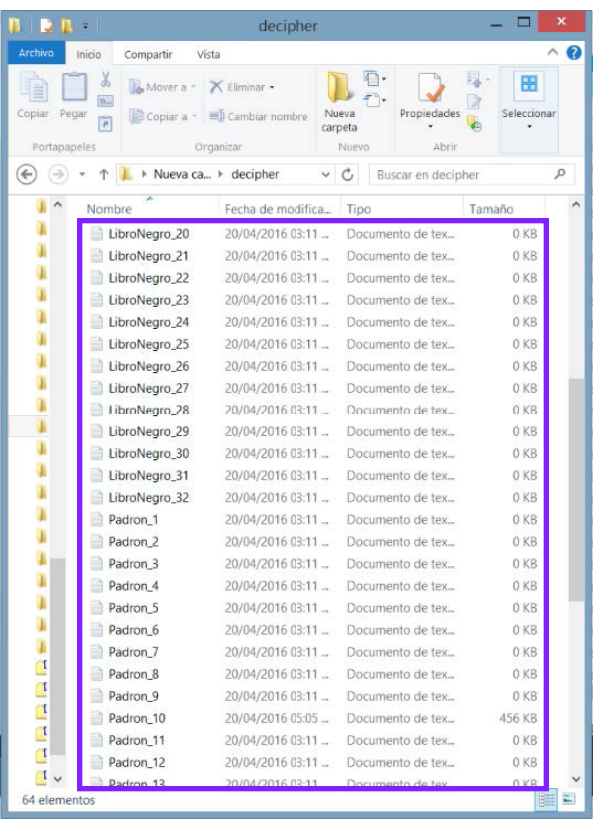

#### **Nota:**

Al menos **uno** de los **64** archivos de Padron y LibroNegro debe contener los datos, el resto de los 63 archivos pueden ir vacíos.

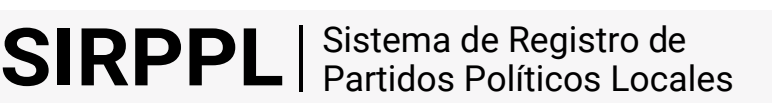

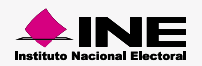

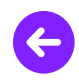

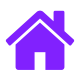

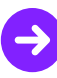

Escribe las letras **cd** en seguida del signo **>** presiona el botón derecho del mouse para pegar la ruta y oprime **Enter** desde el teclado.

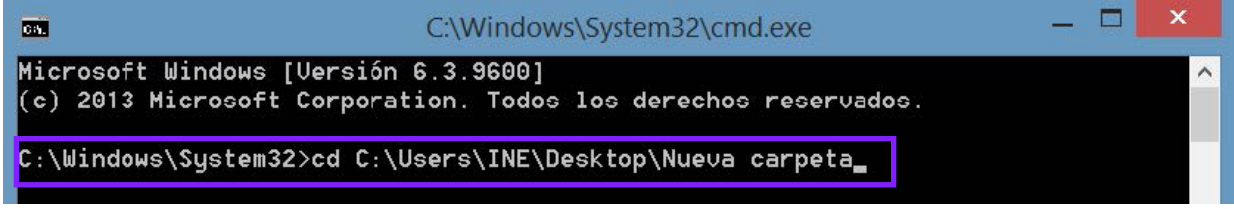

3. Aparece la siguiente ruta **C:\Users\INE\Desktop\Nueva carpeta>** enseguida captura la ruta: **java –jar PreparedProcess.jar –c decipher cipher**

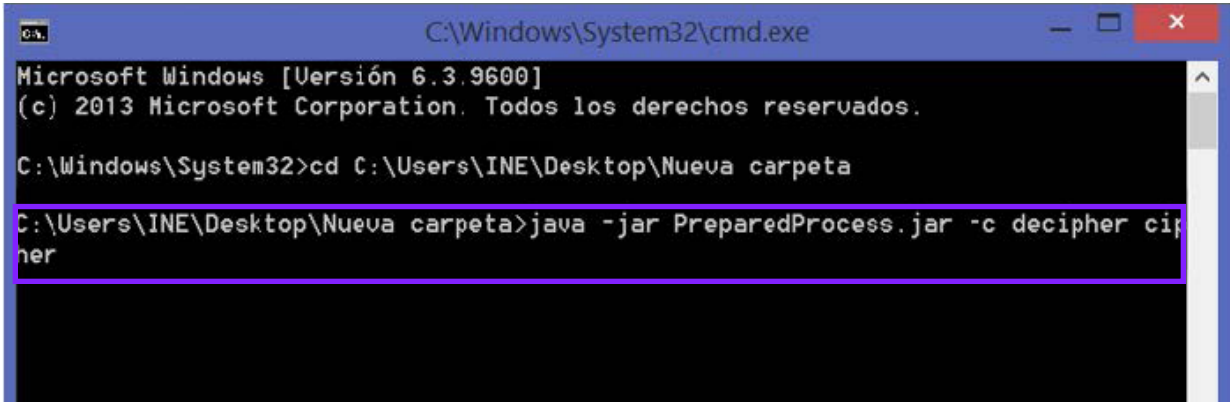

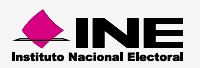

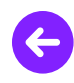

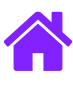

Oprime **Enter** y comenzaran a generarse los archivos cifrados y las llaves.

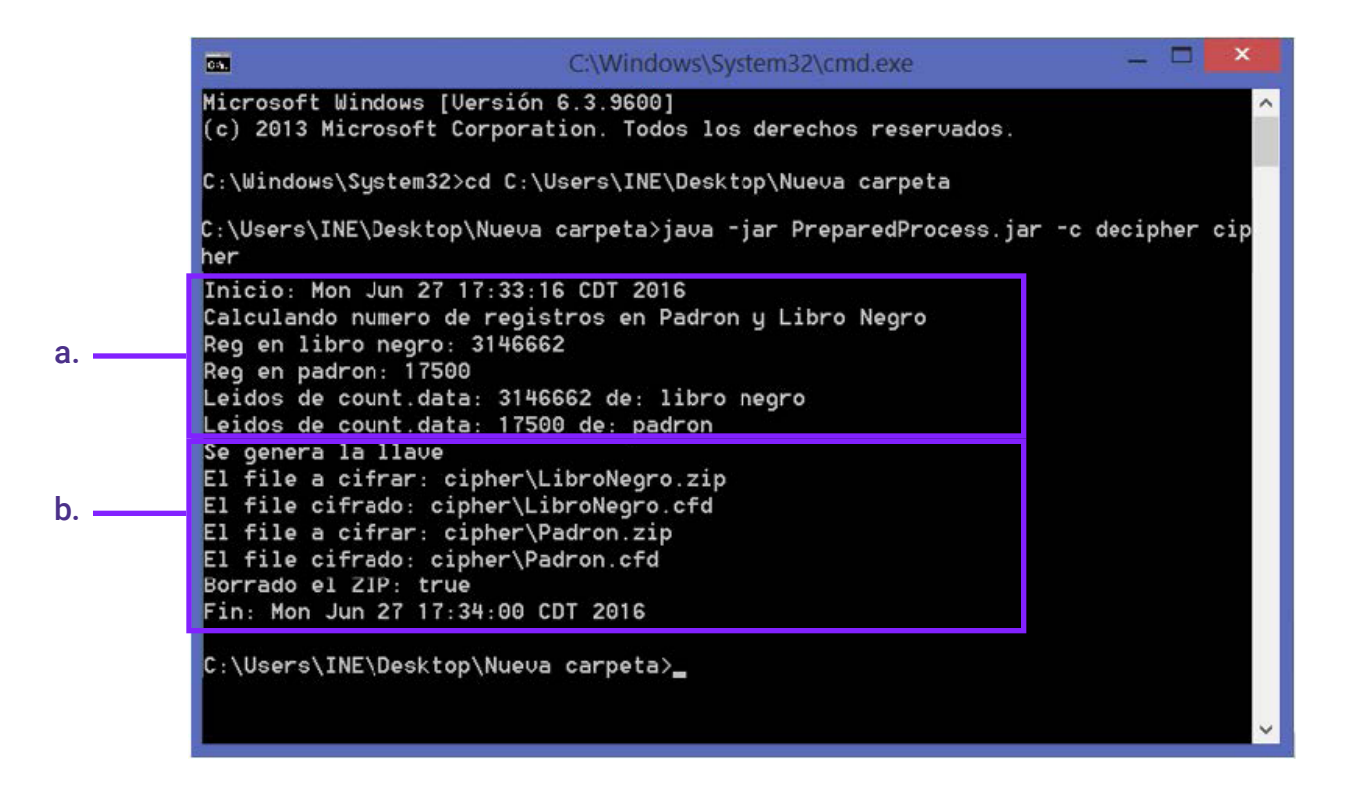

- a. Muestra la fecha de inicio, hora y año en que se generó. También indica la cifra del Libro negro y Padrón electoral.
- b. Enseña las llaves generadas del Padrón electoral y del Libro negro, fecha de término, hora y año.
- 4. Los archivos y llaves creadas los encuentras en la ruta **C:\Users\INE\Desktop\Nuevacarpeta**

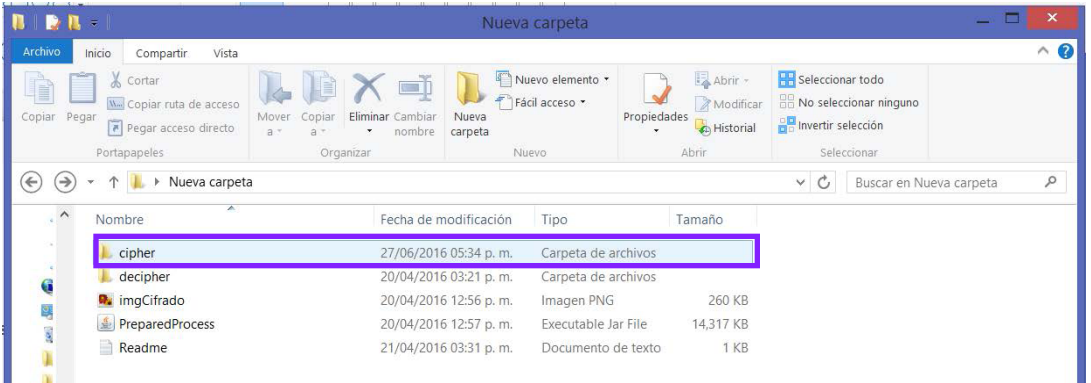

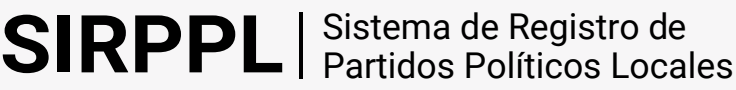

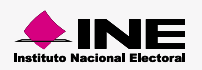

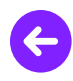

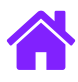

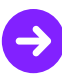

5. La carpeta **cipher** contiene las llaves y archivos generados, ingresa a la carpeta.

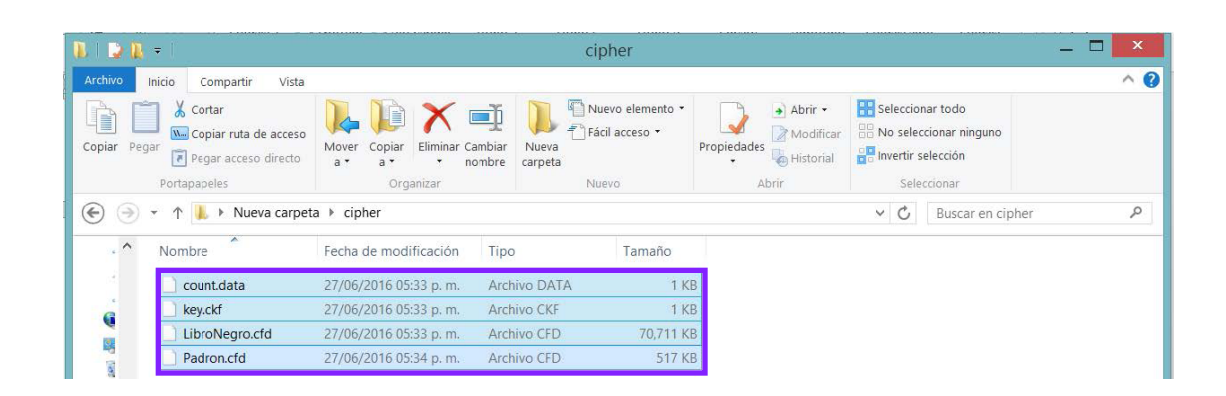

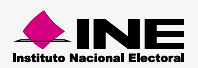

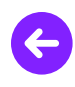

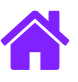

## ¡Felicidades!

Estás listo para realizar la **instalación DERFE.**

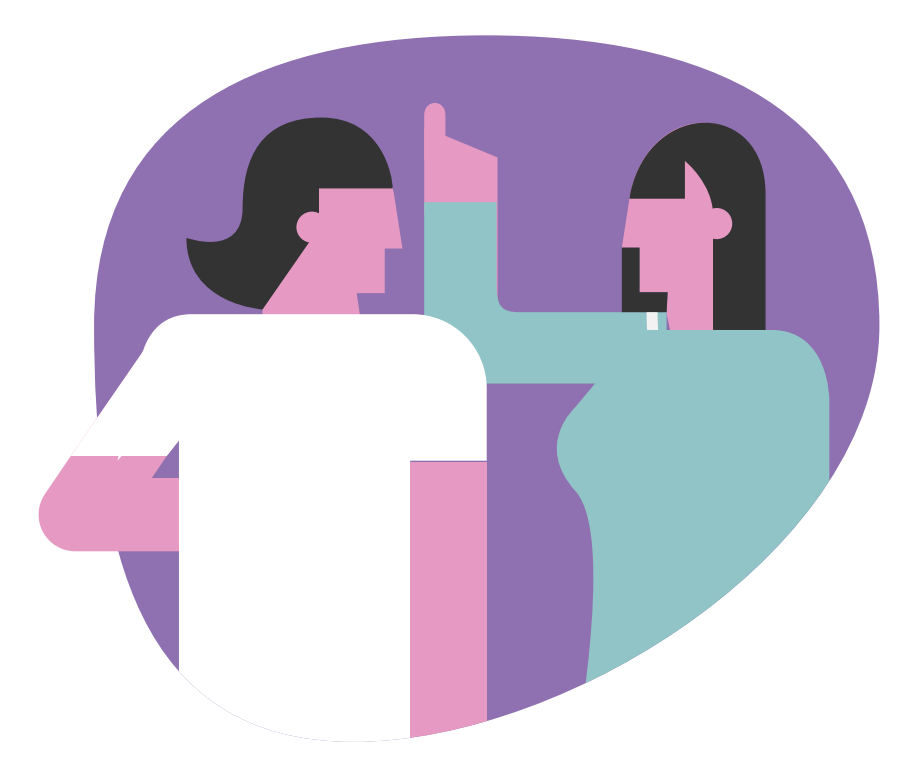

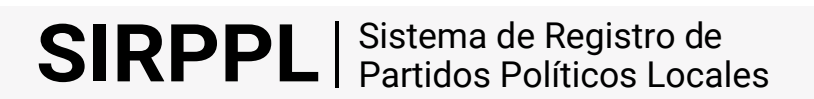

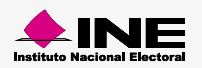